#### **PFM-530I**

 Embedded STPC® ATLAS 133MHz Processor With SVGA/LCD Interface PC/104 CPU Module

PFM-530I Manual Rev.A 4th Ed. August 2007

#### **Copyright Notice**

This document is copyrighted, 2007. All rights are reserved. The original manufacturer reserves the right to make improvements to the products described in this manual at any time without notice.

No part of this manual may be reproduced, copied, translated, or transmitted in any form or by any means without the prior written permission of the original manufacturer. Information provided in this manual is intended to be accurate and reliable. However, the original manufacturer assumes no responsibility for its use, nor for any infringements upon the rights of third parties that may result from its use.

The material in this document is for product information only and is subject to change without notice. While reasonable efforts have been made in the preparation of this document to assure its accuracy, AAEON, assumes no liabilities resulting from errors or omissions in this document, or from the use of the information contained herein.

AAEON reserves the right to make changes in the product design without notice to its users.

#### **Acknowledgments**

- $\bullet$  STPC<sup>®</sup> is a trademark of STMicroelectronics.
- Award is a trademark of Award Software International, Inc.
- $\bullet$  Microsoft Windows is a registered trademark of Microsoft Corp.
- CompactFlash™ is a trademark of the Compact Flash Association.
- PS/2 and VGA are trademarks of International Business Machines Corporation.

All other product names or trademarks are properties of their respective owners.

### **Packing List**

Before you begin installing your card, please make sure that the following materials have been shipped:

- 1 PFM-530I PC/104 CPU Module
- 1 Quick Installation Guide
- 1 CD-ROM for manual (in PDF format), drivers and utility)
- 1 2mm to 2.54mm IDE flat cable, 44-pin to 40-pin
- 1 PS/2 keyboard & mouse cable
- 1 Serial port cable
- 1 Parallel cable
- 1 FDD flat cable
- 1 VGA flat cable
- 1 USB cable
- 1 Ethernet RJ-45 connector Conversion (for specific version only)

If any of these items are missing or damaged, contact your distributor or sales representative immediately.

#### **Contents**

#### **Chapter 1 General Information**

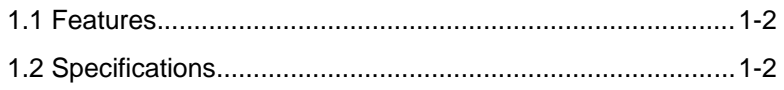

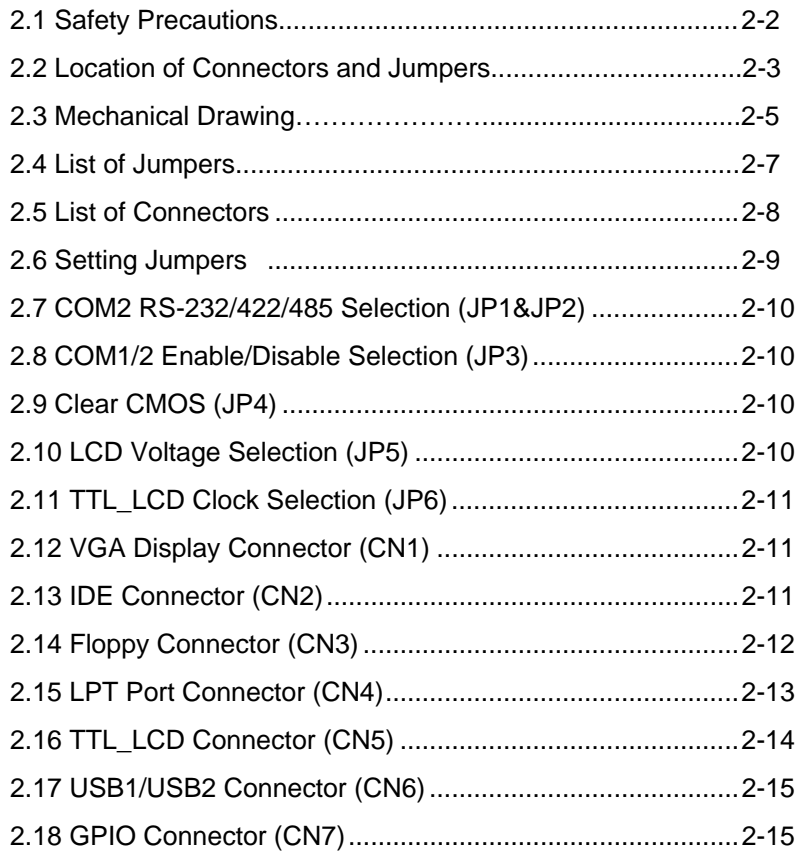

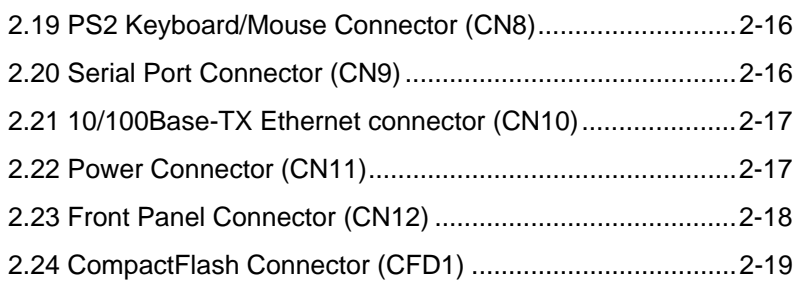

#### **Chapter 3 Award BIOS Setup**

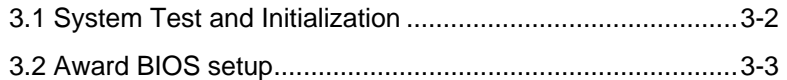

#### **Chapter 4 Driver Installation**

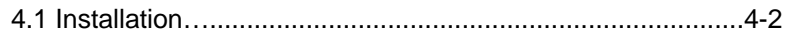

#### **Appendix A Programming the Watchdog Timer**

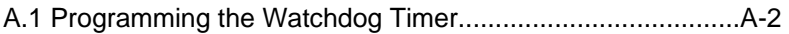

**PC/104 Module PFM-530I**

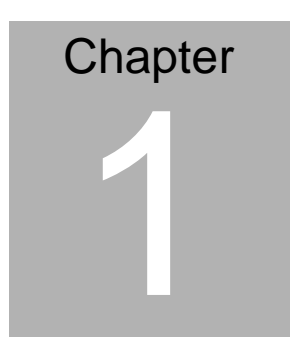

## **General Information**

#### **1.1 Features**

- **STPC<sup>®</sup> ATLAS 133MHz processor**
- Fanless Design
- Onboard 64MB SDRAM
- USB 1.1 compatible, support 2 USB ports
- Both CRT and flat panel simultaneously display
- **•** 10/100Mbps Fast Ethernet
- $\bullet$  18-bit TFT LCD

#### **1.2 Specifications**

#### **System**

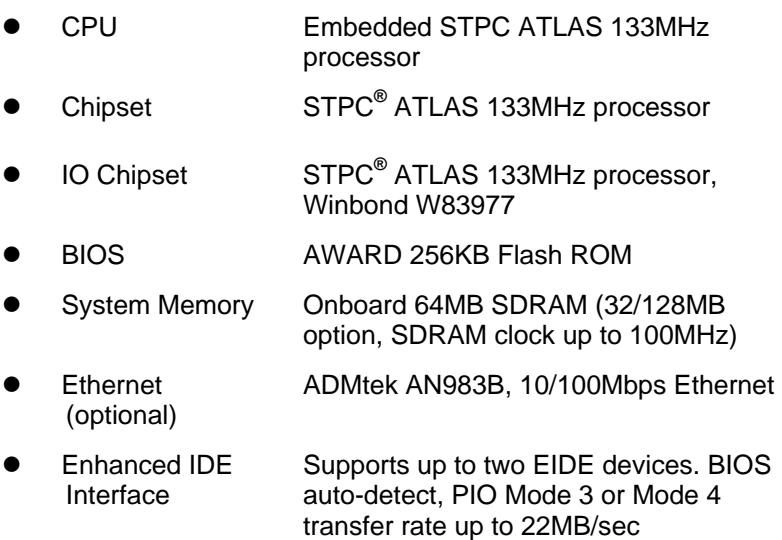

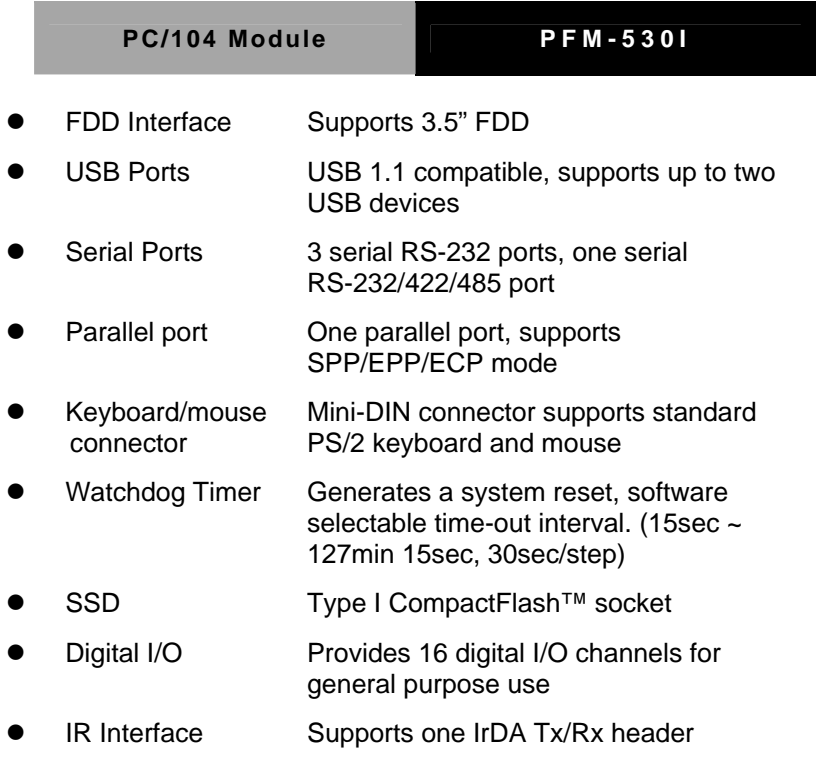

#### **Display**

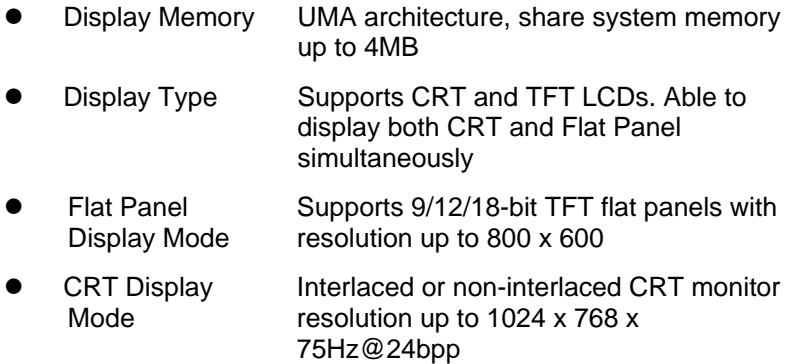

◎ Please note the default BIOS supports "CRT and LCD (640x480)" while users also have two other options of display support mode:

- CRT and LCD (800x600)
- CRT only

Please refer to AAEON web [\(www.aaeon.com](http://www.aaeon.com/)) to download the latest support BIOS.

#### **Expansion Interface**

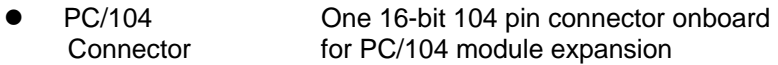

#### **Mechanical and Environment**

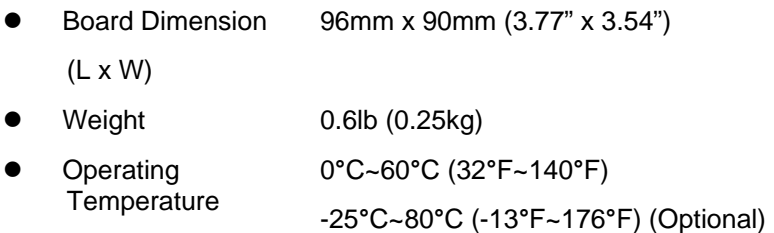

- Operating **Humidity** 0% to 90% relative humidity, non-condensing
- Power Supply Voltage  $+5V \pm 5%$

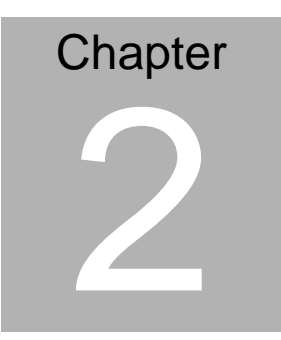

## **Quick Installation Guide**

*Notice:* 

*The Quick Installation Guide is consisted in Chapter 2 of user manual. For other chapters and further installation instructions please refer to the user manual CD-ROM that come with the product.*

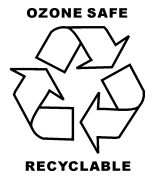

Part No. 2007530I12 Printed in Taiwan August 2007

#### **2.1 Safety Precautions**

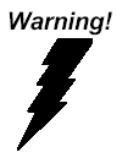

*Always completely disconnect the power cord from your board whenever you are working on it. Do not make connections while the power is on, because sensitive electronic components can be damaged by a sudden rush of power.* 

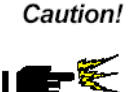

*Always ground yourself to remove any static charge before touching the board. Modern electronic devices are very sensitive to static electric charges. Use a grounding wrist strap at all times. Place all electronic components on a static-dissipative surface or in a static-shielded bag when they are not in the chassis* 

#### **2.2 Location of Connectors and Jumpers**

#### **Component side**

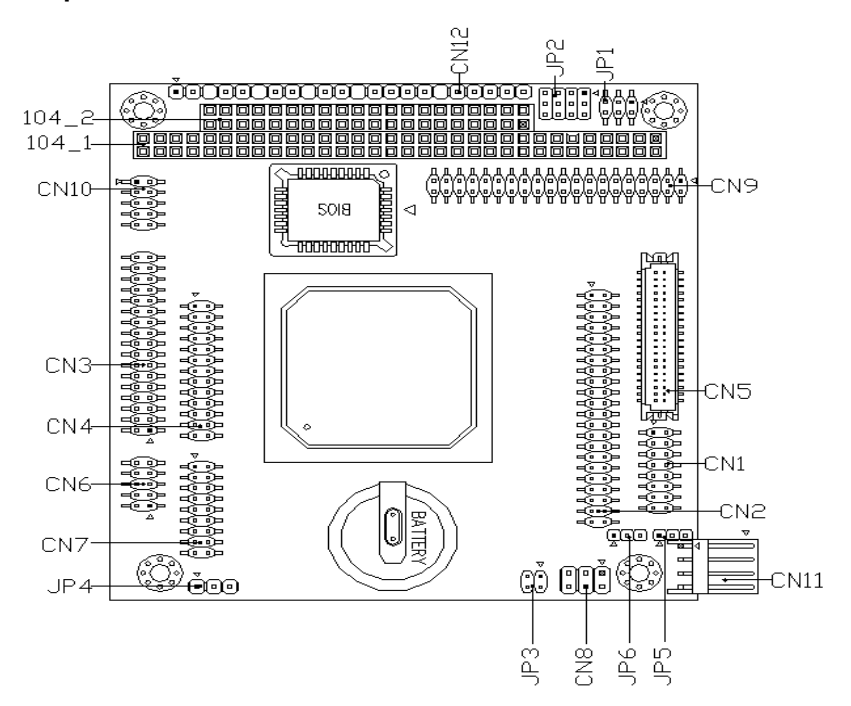

#### **Soldering side**

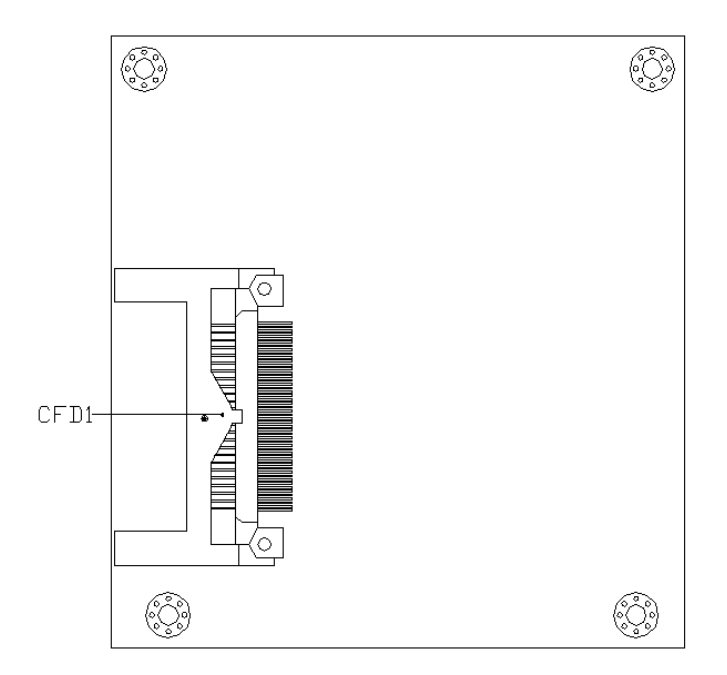

#### **2.3 Mechanical Drawing**

#### **Component side**

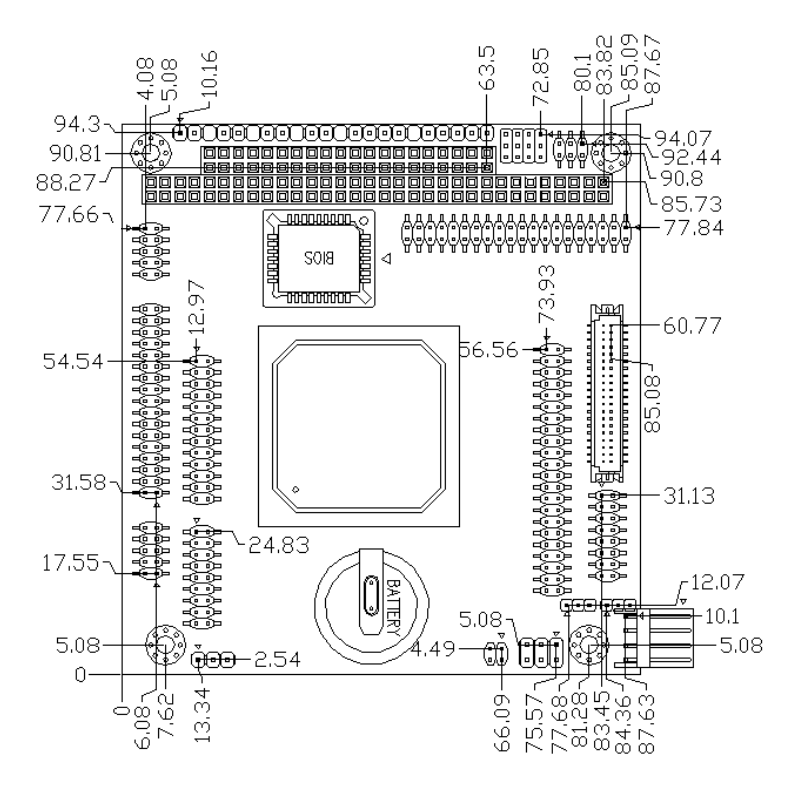

#### **Solder side**

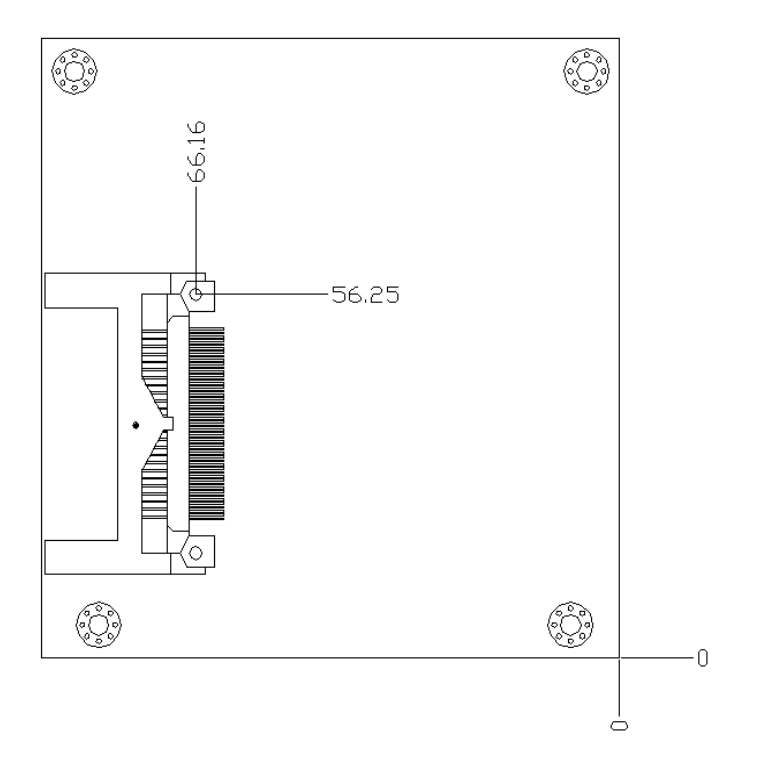

#### **2.4 List of Jumpers**

The number of jumpers ideally allow users to manually customize the system configurations to meet their application requirements.

The following chart consists the list of each jumper function:

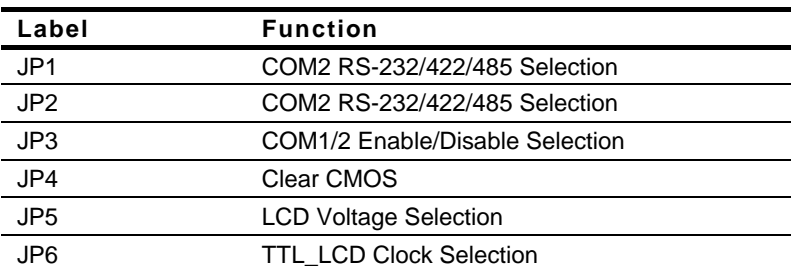

#### **Jumpers**

#### **2.5 List of Connectors**

The board has a number of connectors that allow you to configure your system to suit your application. Connectors on board link to external devices such as hard disk drives, keyboard, or floppy drives.

The table below shows the function of each of the board's connectors:

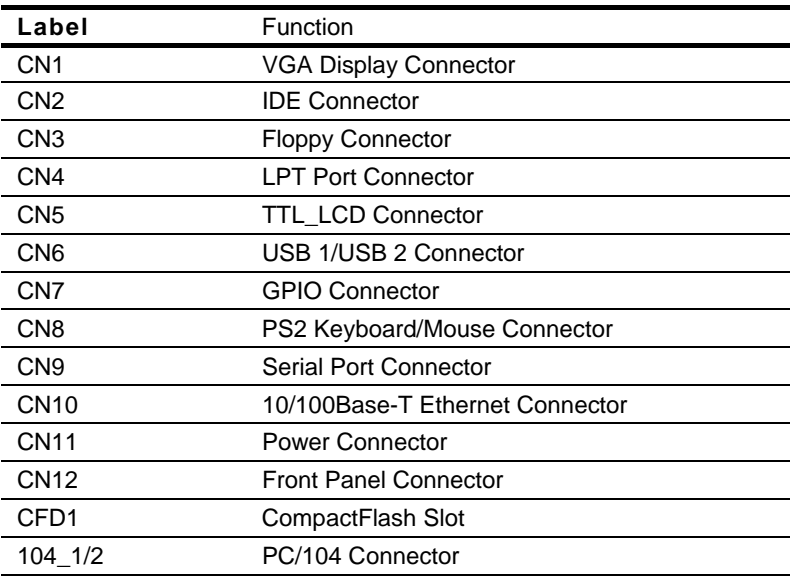

#### **Connectors**

#### **2.6 Setting Jumpers**

You configure your card to match the needs of your application by setting jumpers. A jumper is the simplest kind of electric switch. It consists of two metal pins and a small metal clip (often protected by a plastic cover) that slides over the pins to connect them. To "close" a jumper you connect the pins with the clip.

To "open" a jumper you remove the clip. Sometimes a jumper will have three pins, labeled 1, 2 and 3. In this case you would connect either pins 1 and 2 or 2 and 3.

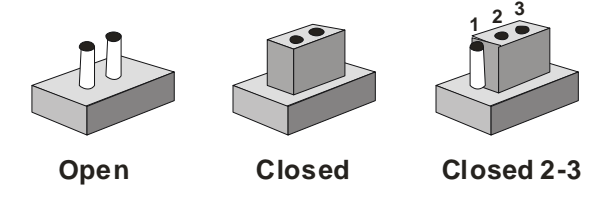

A pair of needle-nose pliers may be helpful when working with jumpers.

If you have any doubts about the best hardware configuration for your application, contact your local distributor or sales representative before you make any changes.

Generally, you simply need a standard cable to make most connections.

#### **2.7 COM2 RS-232/422/485 Selection (JP1 & JP2)**

The COM2 port can be selected as RS-232, RS-422 or RS-485 by setting JP1, JP2 and JP3. The following chart shows the jumper setting.

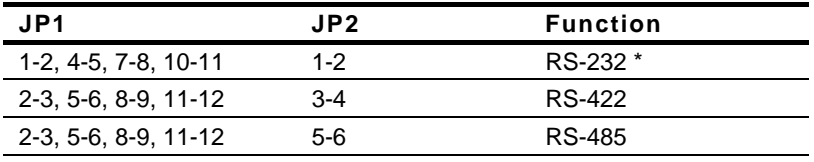

**\* Default** 

#### **2.8 COM1/2 Enable/Disable Selection (JP3)**

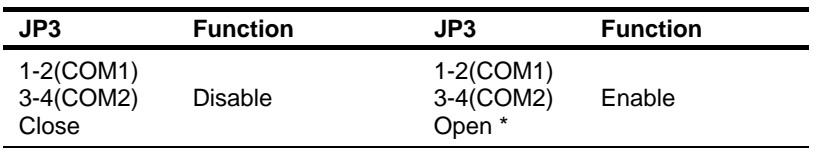

**\*Default** 

#### **2.9 Clear CMOS (JP4)**

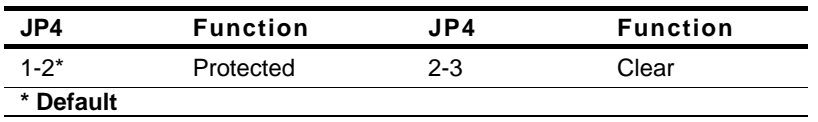

#### **2.10 LCD Voltage Selection (JP5)**

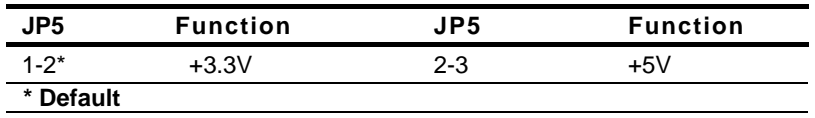

#### **2.11 TTL-LCD Clock Selection (JP6)**

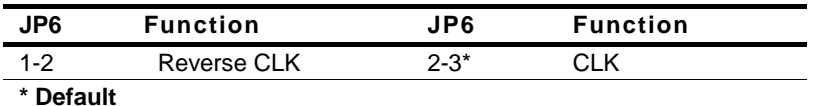

#### **2.12 VGA Display Connector (CN1)**

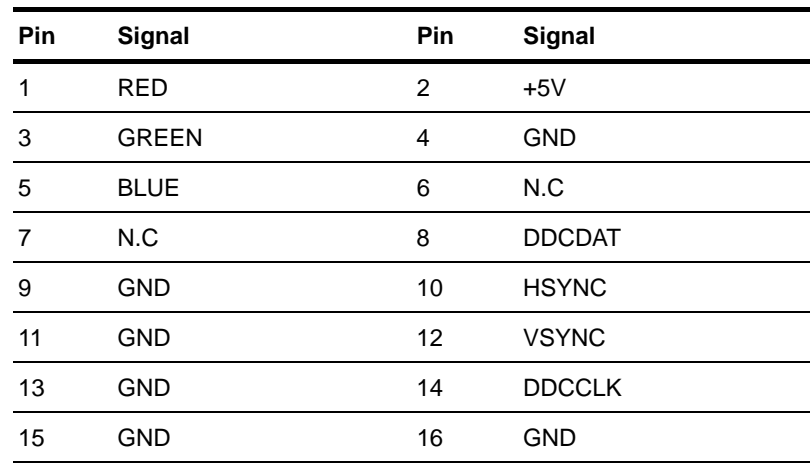

#### **2.13 IDE Connector (CN2)**

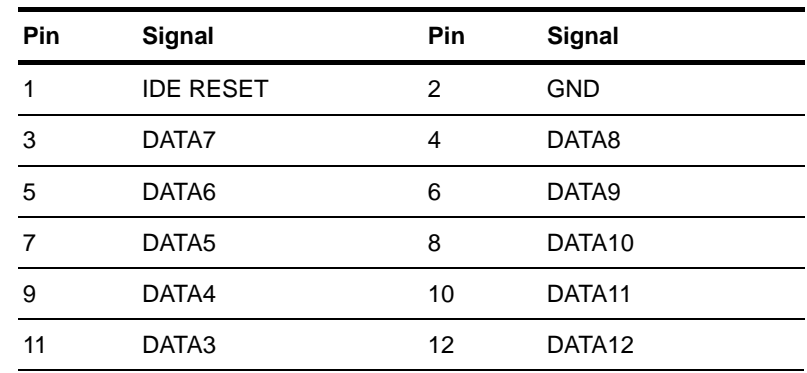

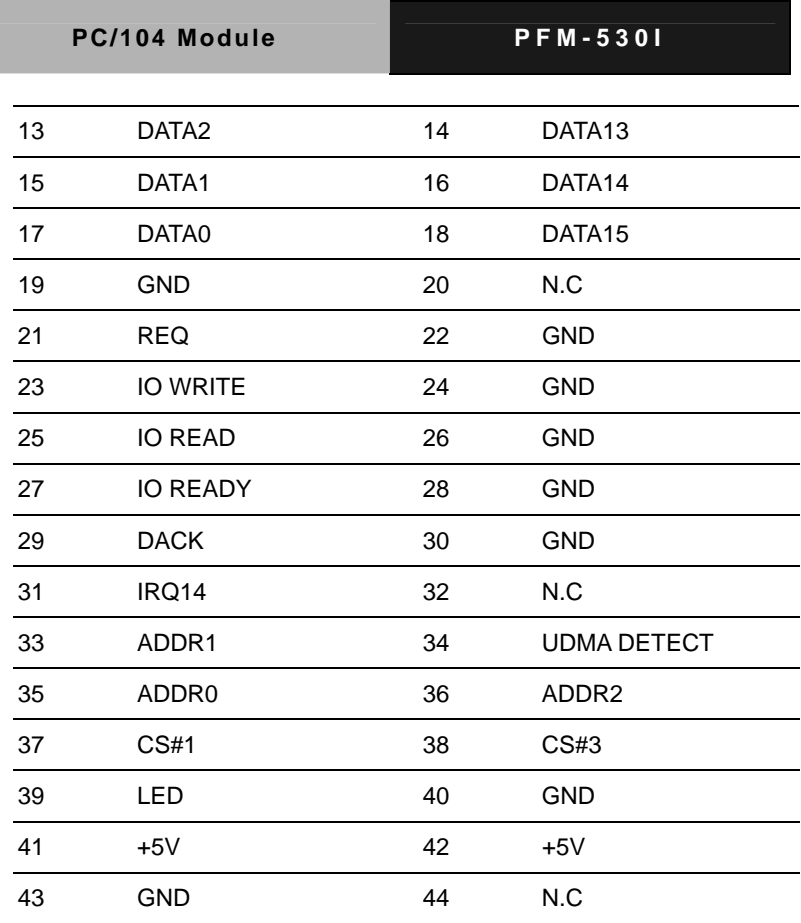

#### **2.14 Floppy Connector (CN3)**

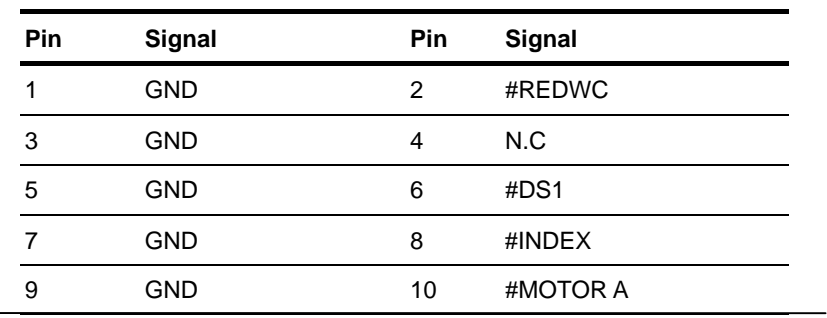

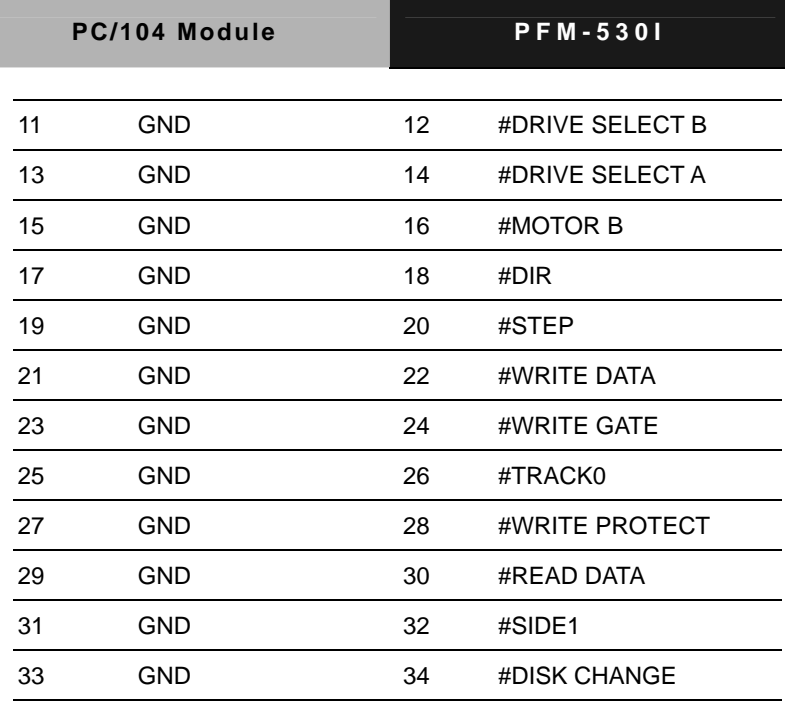

#### **2.15 LPT Port Connector (CN4)**

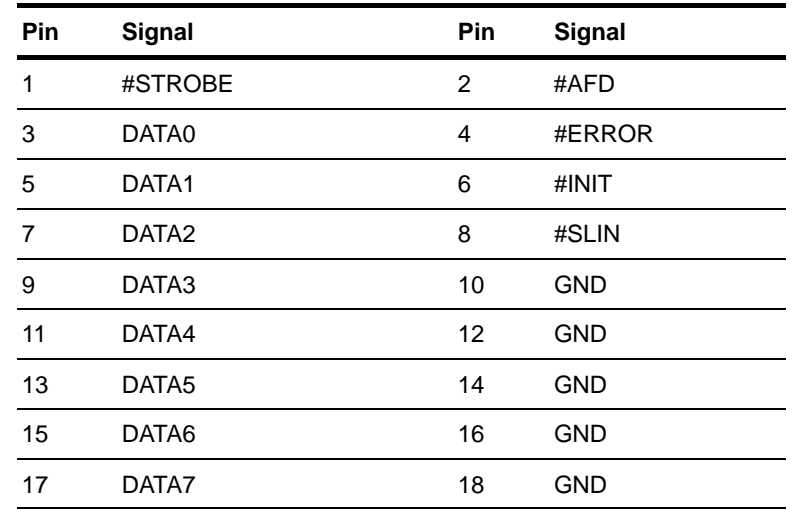

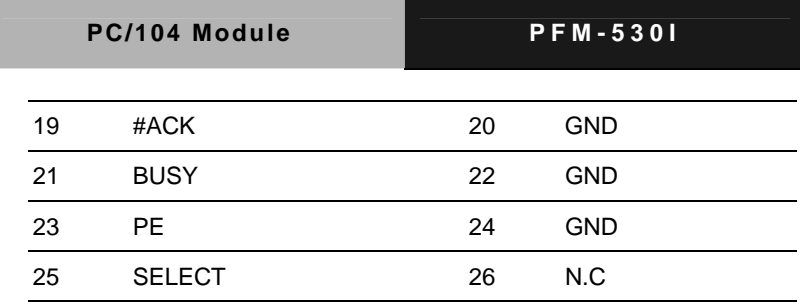

#### **2.16 TTL\_LCD Connector (CN5)**

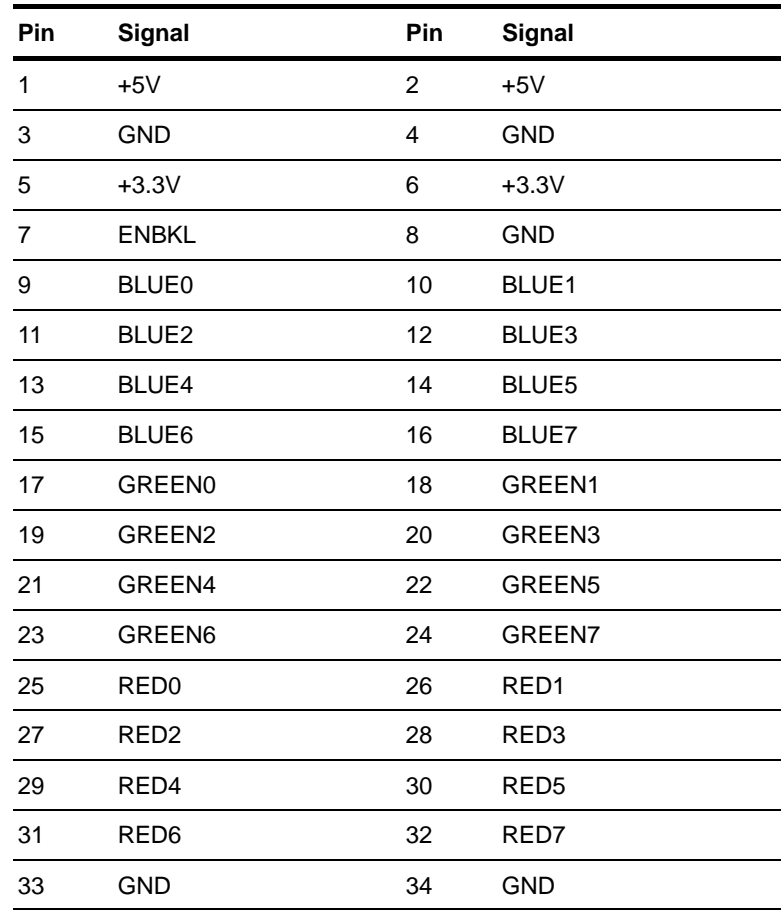

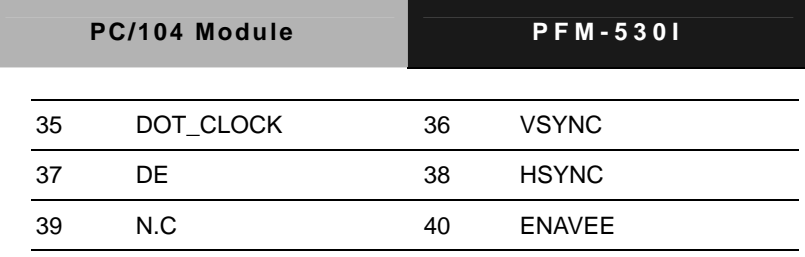

#### **2.17 USB 1/USB2 Connector (CN6)**

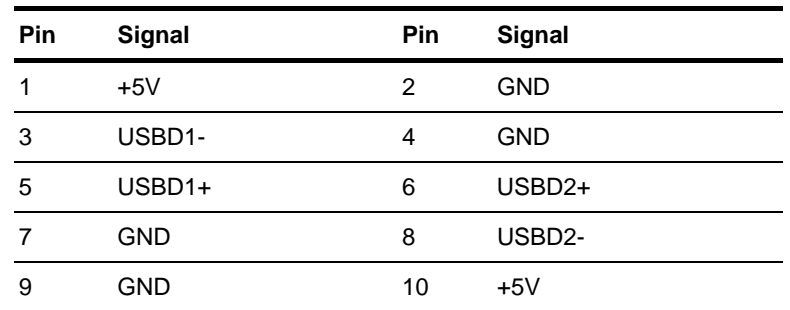

#### **2.18 GPIO Connector (CN7)**

The I/O address is 326h for GPIO Master Port (GP0~GP7) and 32Eh for GPIO Slave Port (GP8~15)

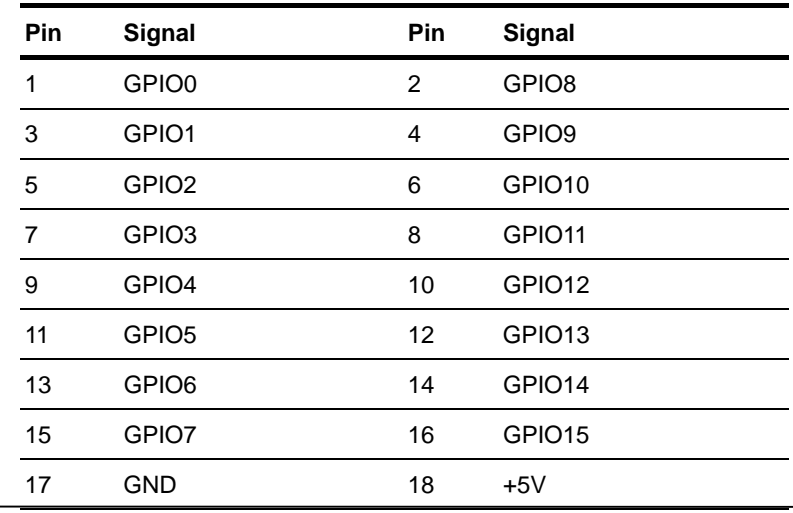

#### **2.19 PS2 Keyboard/Mouse Connector (CN8)**

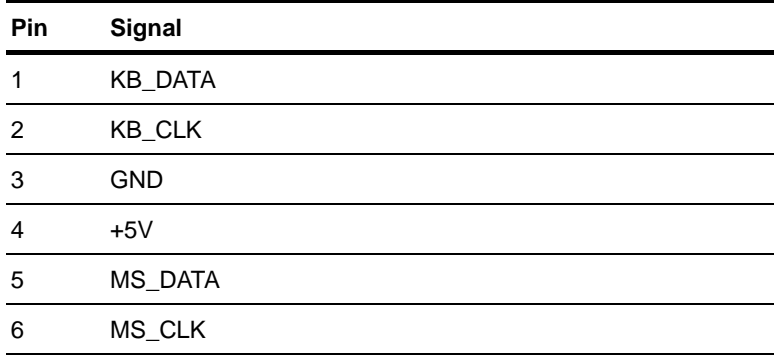

#### **2.20 Serial Port Connector (CN9)**

PFM-530I offers four serial ports, 3 serial RS-232 ports, one serial RS-232/422/485 port, which allows you to connect them to serial devices (mouse, printer, etc.).

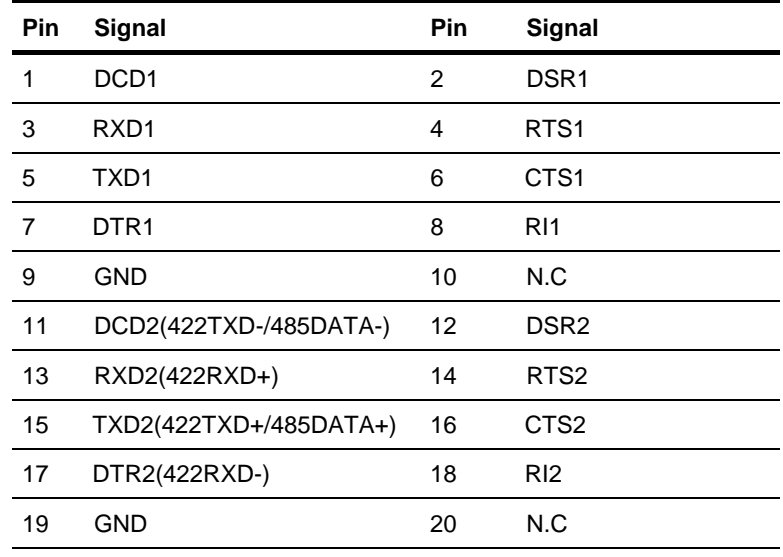

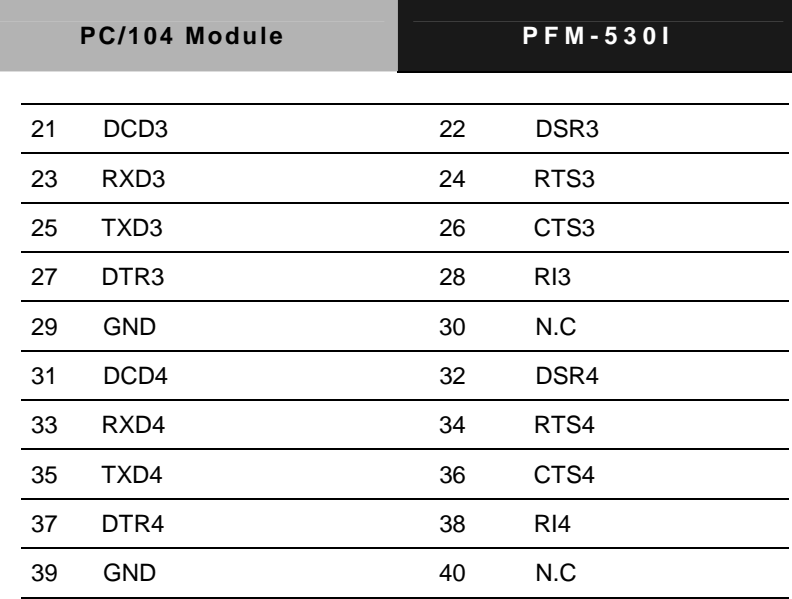

#### **2.21 10/100Base-TX Ethernet Connector (CN10)**

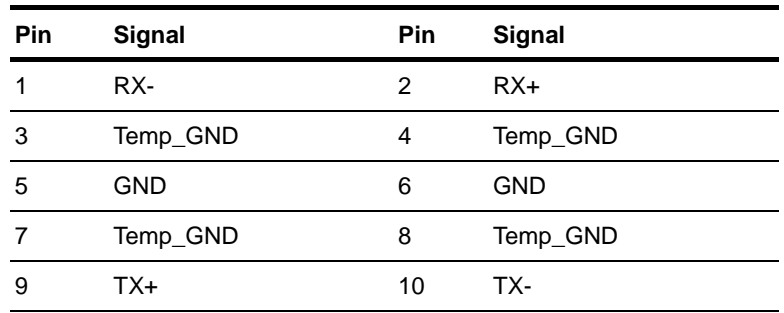

#### **2.22 Power Connector (CN11)**

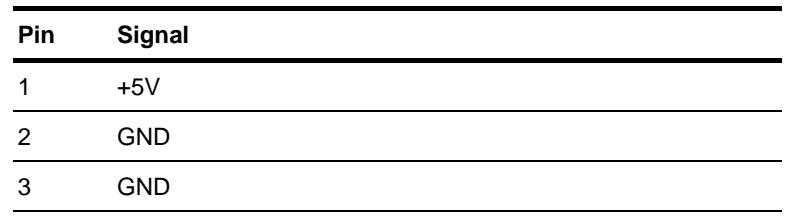

4 +12V

#### **2.23 Front Panel Connector (CN12)**

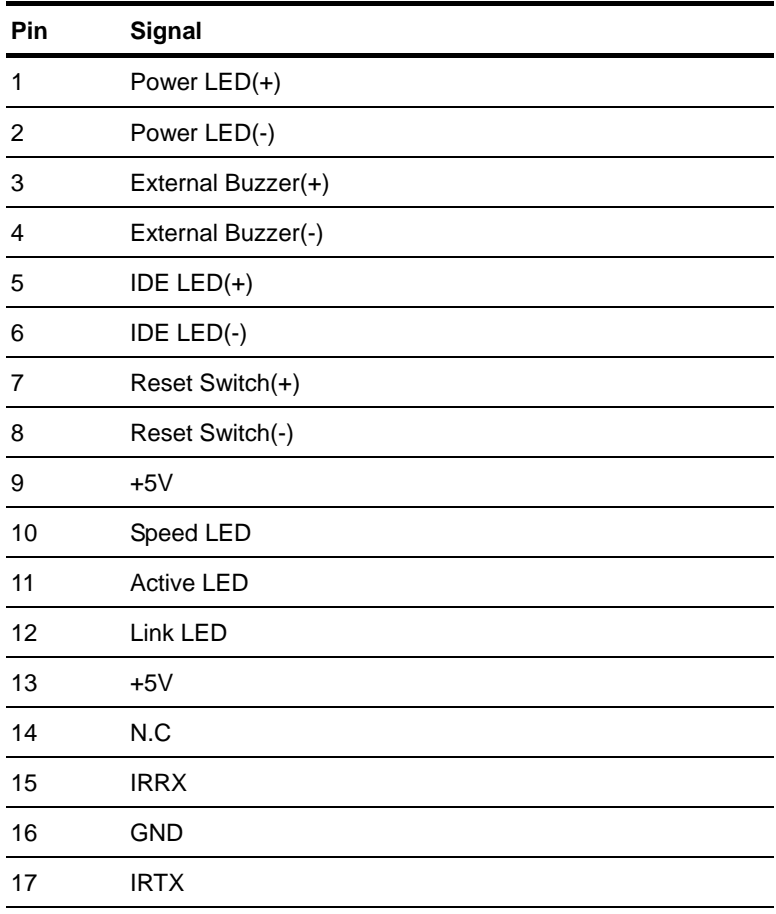

#### **2.24 CompactFlash Connector (CFD1)**

The PFM-530I is equipped with a CompactFlash type I socket on the solder side, which supports the IDE interface CompactFlash card. The socket itself is specially designed to prevent any incorrect installation of the CompactFlash card. When installing or removing the CompactFlash card, please make sure that the system power is off.

The CompactFlash card is acted as a disk drive in your PC system. To fit the AAEON CompactFlash card into the PFM-530I, simply plug it into the designated connector. It will only fit when the red triangle on the CompactFlash card is aligned with the triangle on the connector. The card will not fit any other way (do NOT use excessive force).

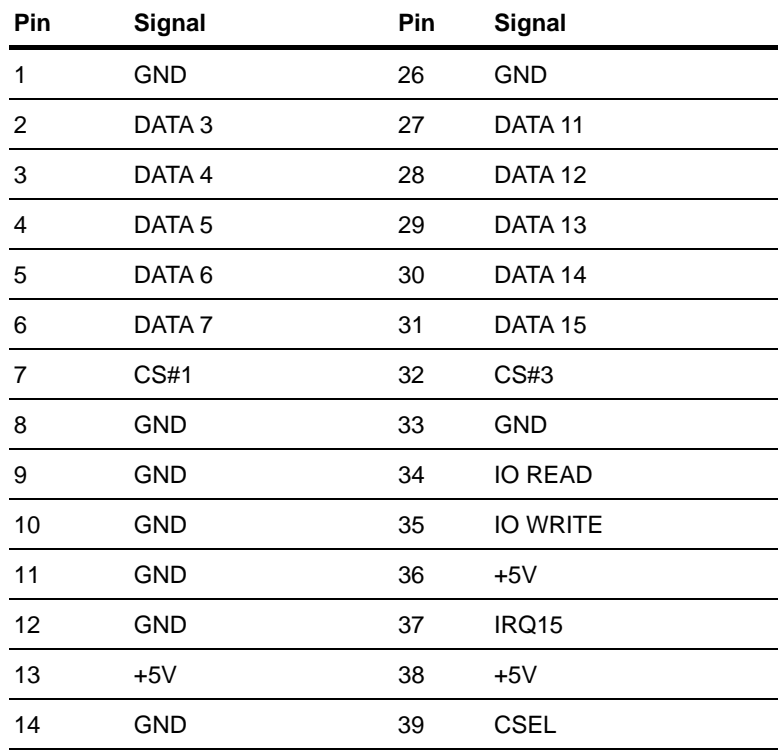

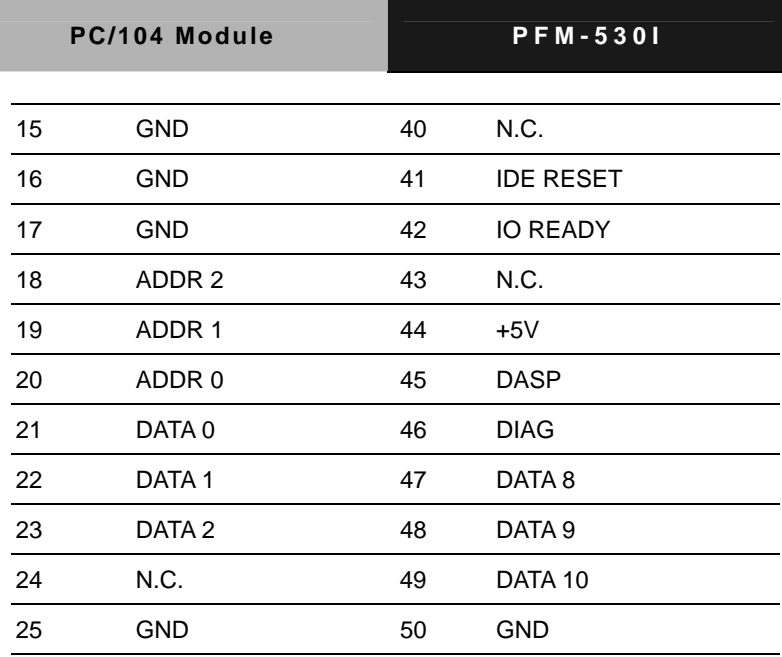

#### **Below Table for China RoHS Requirements**  产品中有毒有害物质或元素名称及含量

#### **AAEON Main Board/ Daughter Board/ Backplane**

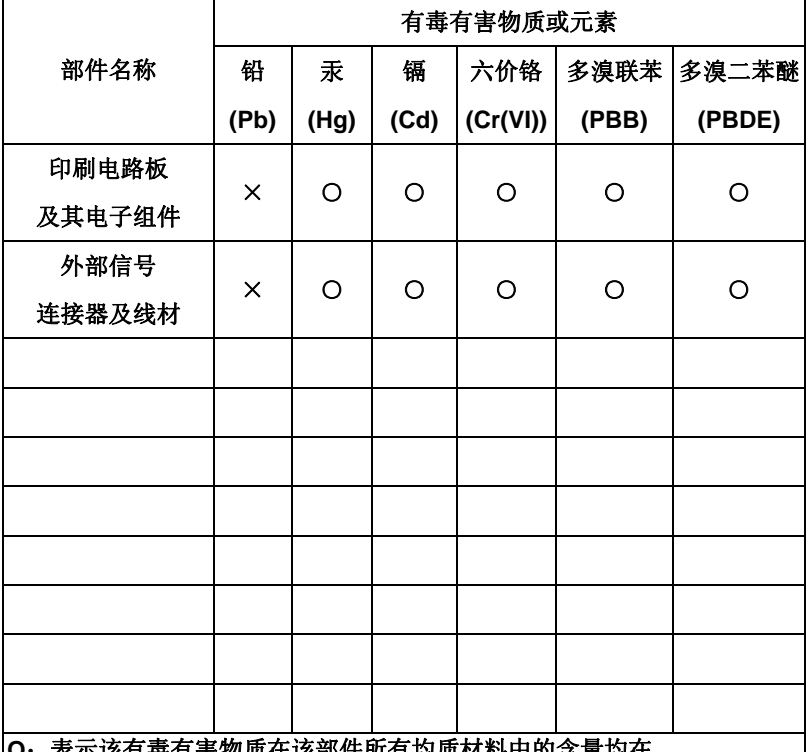

6年有害物质在该部件所有均质材料中的含重均在 **SJ/T 11363-2006** 标准规定的限量要求以下。

**X**:表示该有毒有害物质至少在该部件的某一均质材料中的含量超出 **SJ/T 11363-2006** 标准规定的限量要求。

备注:此产品所标示之环保使用期限,系指在一般正常使用状况下。

**PC/104 Module PFM-530I**

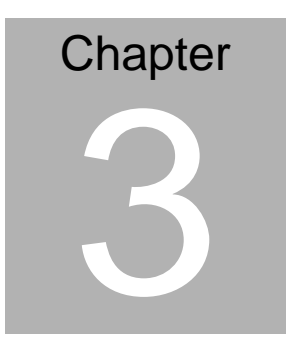

## **Award BIOS Setup**

*Chapter 3 Award BIOS Setup* 3 -1

#### **3.1 System Test and Initialization**

These routines test and initialize board hardware. If the routines encounter an error during the tests, you will either hear a few short beeps or see an error message on the screen. There are two kinds of errors: fatal and non-fatal. The system can usually continue the boot up sequence with non-fatal errors. Non-fatal error messages usually appear on the screen along with the following instructions:

Press <F1> to RESUME

Write down the message and press the F1 key to continue the boot up sequence.

#### **System configuration verification**

These routines check the current system configuration against the values stored in the CMOS memory. If they do not match, the program outputs an error message. You will then need to run the BIOS setup program to set the configuration information in memory.

There are three situations in which you will need to change the CMOS settings:

- 1. You are starting your system for the first time
- 2. You have changed the hardware attached to your system
- 3. The CMOS memory has lost power and the configuration information has been erased.

The CMOS memory has an integral lithium battery backup for data retention. However, you will need to replace the complete unit when it finally runs down.

#### **3.2 Award BIOS Setup**

Awards BIOS ROM has a built-in Setup program that allows users to modify the basic system configuration. This type of information is stored in battery-backed CMOS RAM so that it retains the Setup information when the power is turned off.

#### **Entering Setup**

Power on the computer and press <Del> immediately. This will allow you to enter Setup.

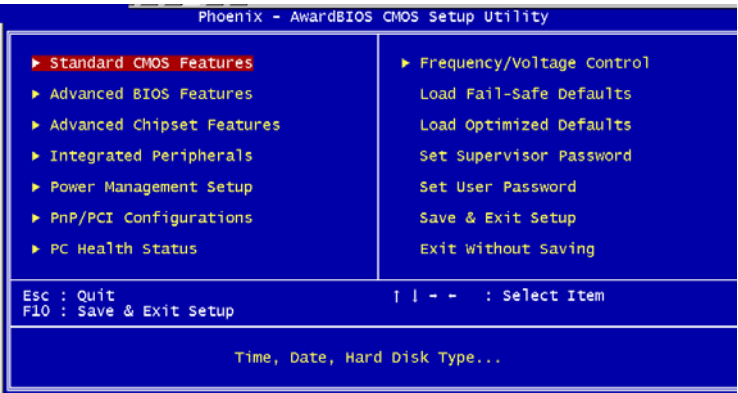

#### **Standard CMOS Features**

Use this menu for basic system configuration. (Date, time, IDE, etc.)

#### **Advanced BIOS Features**

Use this menu to set the advanced features available on your system.

#### **Advanced Chipset Features**

Use this menu to change the values in the chipset registers and optimize your system performance.

#### **Integrated Peripherals**

Use this menu to specify your settings for integrated peripherals. (Primary slave, secondary slave, keyboard, mouse etc.)

#### **Power Management Setup**

Use this menu to specify your settings for power management. (HDD power down, power on by ring, KB wake up, etc.)

#### **PnP/PCI Configurations**

This entry appears if your system supports PnP/PCI.

#### **PC Health Status**

This menu allows you to set the shutdown temperature for your system.

#### **Frequency/Voltage Control**

Use this menu to specify your settings for auto detect DIMM/PCI clock and spread spectrum.

#### **Load Fail-Safe Defaults**

Use this menu to load the BIOS default values for the minimal/stable performance for your system to operate.

#### **Load Optimized Defaults**

Use this menu to load the BIOS default values that are factory settings for optimal performance system operations. While AWARD has designated the custom BIOS to maximize performance, the factory has the right to change these defaults to meet their needs.

#### **Set Supervisor/User Password**

Use this menu to set Supervisor/User Passwords.

#### **Save and Exit Setup**

Save CMOS value changes to CMOS and exit setup.

#### **Exit Without Saving**

Abandon all CMOS value changes and exit setup.

**You can refer to the "AAEON BIOS Item Description.pdf" file in the CD for the meaning of each setting in this chapter.**

**PC/104 Module PFM-530I**

# **Chapter** 4

## **Driver Installation**

 *Chapter 4 Driver Installation* 4-1

The PFM-530I comes with a CD-ROM which contains most of drivers and utilities of your needs.

#### *We recommend that the system driver installation procedure must be performed first.*

#### **4.1 Installation:**

#### **Applicable for Windows 98SE**

- 1. Insert the **PFM-530I CD-ROM** into the CD-ROM Drive.
- 2. Click on **Start** button, select the **Settings**, and then click on the **Control Panel** icon.
- 3. Double click on the **Add/Remove Hardware** icon and **Add New Hardware Wizard** will appear. Click on the **Next** button.
- 4. Select **Search for the best driver for your device (Recommended)** and click on the **Next** button.
- 5. Select **Specify a location,** click on **Have Disk** button then key in the CD-ROM path and specify component drivers and OS folders. Then click on the **Next** button.
- 6. The Wizard shows that Windows driver file search for the device: (For example, VGA devices of the board**)**. Click on the **Next** button.
- 7. The system will ask you to insert Windows 98 CD Diskette. Click on the **OK** button to insert Diskette and key in path.
- 8. Click on the **OK** button.
- 9. Click on the **Finish** button to finish installation process. And allow the system to reboot.

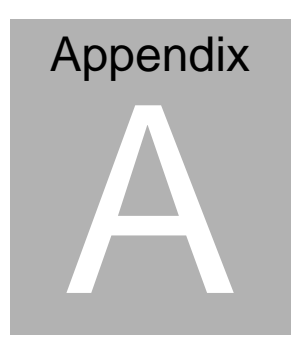

## **Programming the Watchdog Timer**

#### **A.1 Programming the watchdog timer**

The PFM-530I contains a watchdog timer reset pin (GP16). All reference material can be found below.

========================================

\*\* Title: WatchDog Timer Setup Utility (for W83977 GP16)

\*\* Company: AAEON Technology Inc.

\*\* Compiler: Borland C ++ Version 3.0

========================================

#include <dos.h> #include <io.h>  $\#$ include <br/> <br/>
kinclude <br/> #include <stdio.h> #include <stdlib.h> #include <conio.h>

/\* Set I/O Address : 370/371 \*/ #define IO\_INDEX\_PORT 0x370 #define IO\_DATA\_PORT 0x371

/\* Set Watchdog reset pin : 16 \*/ #define watch\_dog\_output\_GP 16

#define UNLOCK\_DATA 0x87 #define LOCK\_DATA 0xAA #define DEVICE\_REGISTER 0x07

void EnterConfigMode()

*Appendix A Programming the Watchdog Timer* A-2

```
{ 
    outportb(IO_INDEX_PORT, UNLOCK_DATA);
    outportb(IO_INDEX_PORT, UNLOCK_DATA);
} 
void ExitConfigMode() 
{ 
     outportb(IO_INDEX_PORT, LOCK_DATA); 
} 
void SelectDevice(unsigned char device) 
{ 
    outportb(IO_INDEX_PORT, DEVICE_REGISTER);
    outportb(IO_DATA_PORT, device);
} 
unsigned char ReadAData(short int reg) 
{ 
    outportb(IO_INDEX_PORT, reg);
    return (inportb(IO_DATA_PORT));
} 
void WriteAData(unsigned char reg, unsigned char data) 
{ 
     outportb(IO_INDEX_PORT, reg); 
    outportb(IO_DATA_PORT, data);
} 
void SetWatchDogTime(unsigned char time_val) 
{ 
     EnterConfigMode(); 
     SelectDevice(8); 
     //Set Register F2
```

```
 //Set Watch-Dog Timer 1~ 256 
     WriteAData(0xF2, time_val);
     //Set Register F3 
     //keyboard and mouse interrupt reset Enable 
     //When Watch-Dog Time-out occurs,Enable POWER LED 
output 
      WriteAData(0xF3, 0x0E); 
     // set counter counts in second (or minute) 
     \frac{1}{1} Register F4 Bit 6 = 0/1 (minutes/seconds)
      // For w83977EF only 
      WriteAData(0xF4, 0x42); 
// ExitConfigMode(); 
} 
void init_w83977tf_aw_watchdog() 
{ 
      short int value; 
     //Enter W83977 Configure Mode 
// EnterConfigMode(); 
      //Set Device Active 
      WriteAData(0x30, 0x01); 
      //Select Device 7 
      SelectDevice(7); 
      //caution:skip this step will be a mistake!! 
     if (watch dog output GP == 12)
      { 
           //Set Register E2 to define GP12 
           WriteAData(0xE2, 0x0A); 
      } 
     else if(watch_dog_output_GP==13)
```

```
 { 
           //Set Register E3 to define GP13 
           WriteAData(0xE3, 0x0A); 
      } 
      else if(watch_dog_output_GP==16) 
      { 
           //Set Register E6 to define GP16 
           WriteAData(0xE6, 0x0A); 
      } 
      //Set Device Active 
      WriteAData(0x30, 0x01); 
     //Select Device 8 
// SelectDevice(8); 
      //caution:skip this step will be a mistake!! 
     if (watch dog output GP == 12)
      { 
          //Set Register 2A (PIN 57) Bit 7 = 0/1 (KBLOCK/GP12)
           //set to GP12 for WD Rst 
           WriteAData(0x2A,ReadAData(0x2A)|0x80); 
      } 
     else if (watch dog output GP == 13)
      { 
          //Set Register 2B (PIN 58) Bit 0 = 0/1 (KBLOCK/GP13)
           //set to GP13 for WD Rst 
           WriteAData(0x2B,ReadAData(0x2B)|0x01); 
      } 
      else if(watch_dog_output_GP==16) 
      { 
           //Set Register 2C (PIN 119) Bit 5-4 = 01 (GP16) 
           //set to GP16 for WD Rst 
           WriteAData(0x2C,ReadAData(0x2C)|0x10); 
      }
```

```
 //Exit W83977 Configure mode 
      ExitConfigMode(); 
} 
void main(int argc, char* argv[]) 
{ 
     int time_value=0;
      char *ptr; 
      printf("WinBond 83977 WatchDog Timer Setup Utility Version 
1.0 \infty;
      printf("Copyright (c) 2000 AAEON Technology Inc.\n"); 
      printf("This version only for W83977 that using GP%d to 
Reset System.\n",watch_dog_output_GP);
     if (\text{argc} == 1) { 
           printf("\n Syntax: WATCHDOG [time] \n");
           printf(" time range : 1 \sim 256 \n\n");
            return ; 
      } 
     if (argc > 1)
      { 
           ptr = \text{arav}[1];
           time value = atoi(pt);
      } 
     if (time value > 0 && time value < 256)
      { 
            SetWatchDogTime((unsigned char) time_value); 
           init_w83977tf_aw_watchdog();
            printf("Watch Dog Timer set up : %d \n",time_value); 
      } 
}
```